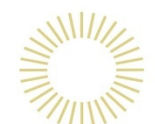

**Wu Yee Sun College Learning Commons \*\*\*\*\*\*\*\*\*\*\* User Guide** 

> **on COPY**

**To report problems encountered :**

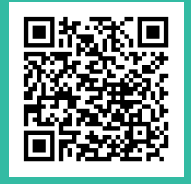

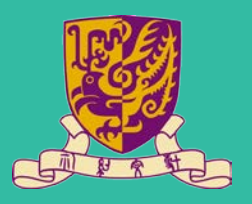

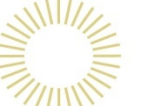

#### **1. Select** *[Use Octopus]* **2. Insert Octopus Card**

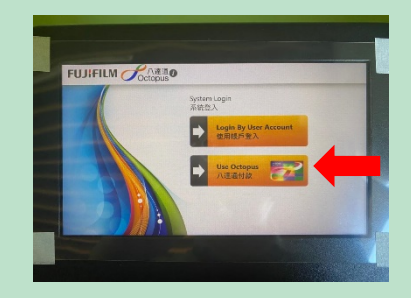

**3. Select** *[Copy]* **and make the necessary settings, then press**  *[Start]*

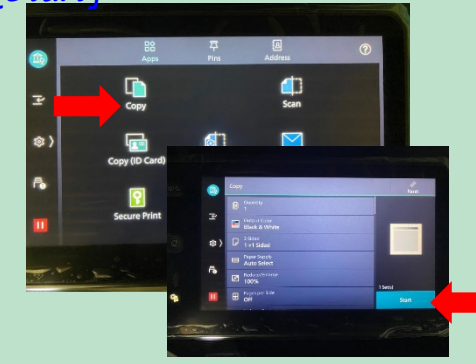

**5. Press** *[Complete and logout]* **after the transaction**

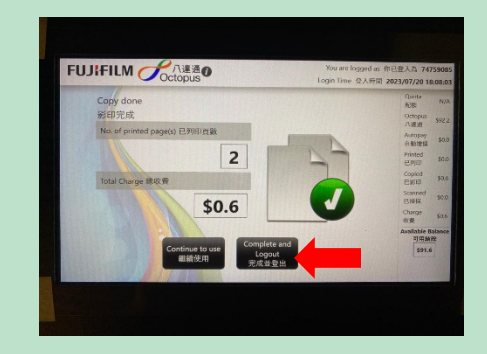

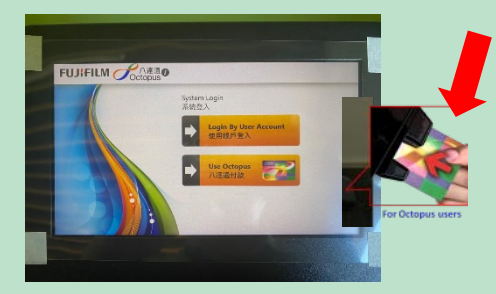

### **4. Select** *[Finish copying]* **after the copy job**

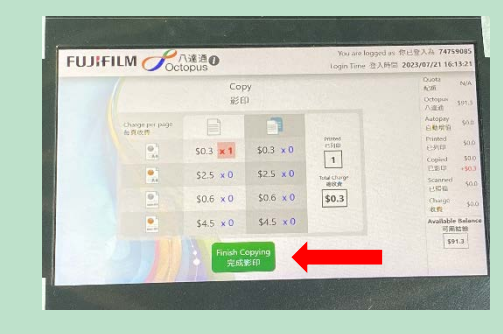

#### **6. Press** *[Confirm]* **to finish**

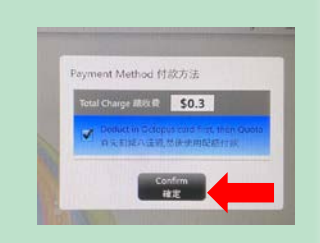

**IMPORTANT: Always remember to take back your Octopus Card before leaving!**

**Wu Yee Sun College Learning Commons \*\*\*\*\*\*\*\*\*\*\* User Guide** 

> **on PRINT**

**To report problems encountered :**

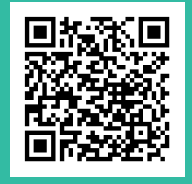

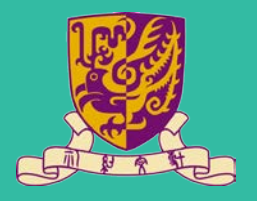

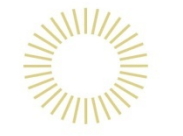

## **Part A: To Send a Print Job from Computer**

**A1. Choose** *WYS Learning Common Printer 1 or 2* **& select** *[Properties]*

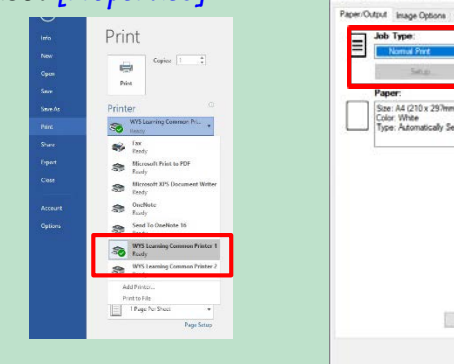

**A2. Set** *[Normal Print]* **for job Type, then select** *[OK]*

**Res** WYS Printer 1 Properties Paper/Output Image Options Color Options Layout/Watermark Advanced Fax 2-Sided Print **FF** 2-Sided Print: ca: Astomatically Sale F) *<u><u><b>Adous</u>* Method</u> **Bit** Status Defaults Help Default All OK Cancel

**A3. Select** *[Print] to send the Job to the Printer*

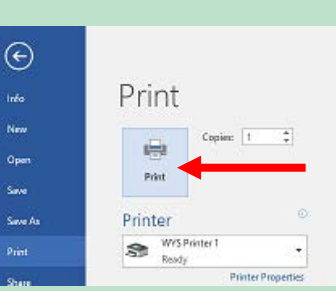

## **Part B: To Retrieve a Print Job from Copier**

**B1. Select** *[Use Octopus]* **B2. Insert Octopus Card B3. Press** *[Charge Print]* **on copier's control panel**

**B4. Select** *[User ID]* **B5. Select the document, press** *[Start]*  **B6. & then select** *[Delete]*  **B7. After the print job, select**  *[Finish Copying]* **. Press** *[Confirm] to finish*

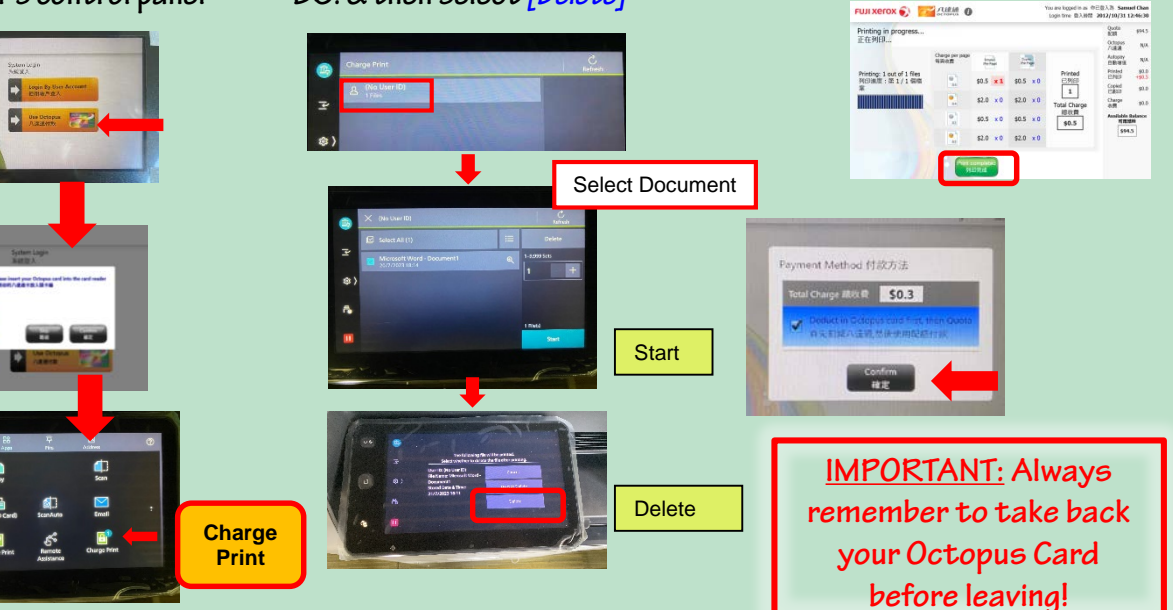

**Wu Yee Sun College Learning Commons \*\*\*\*\*\*\*\*\*\*\***

> **on SCAN**

**User Guide** 

**To report problems encountered :**

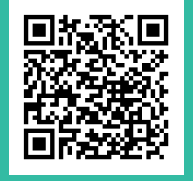

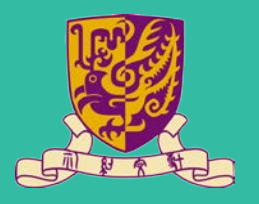

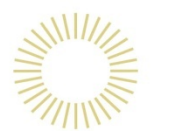

**1. Select** *[Email]* **in the control panel of copier** 

**2. Enter Email Address for scan destination**

**3. Select** to change the **scan preferences, & press** 

**again to exit, then press** *[OK]* **to confirm**

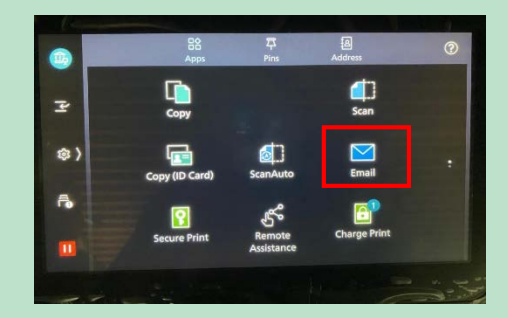

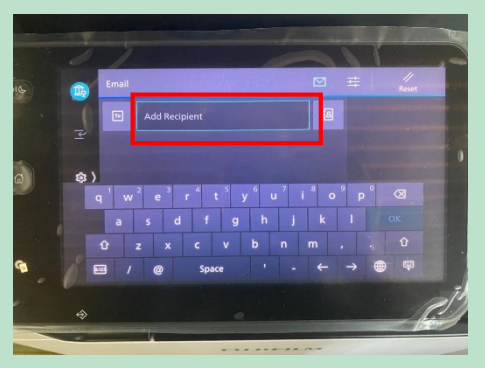

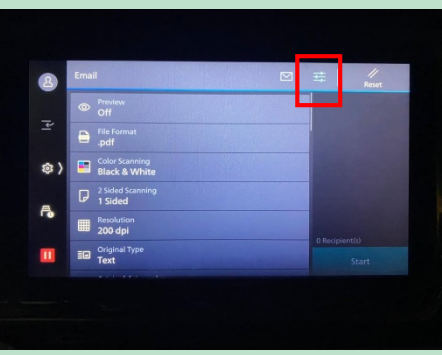

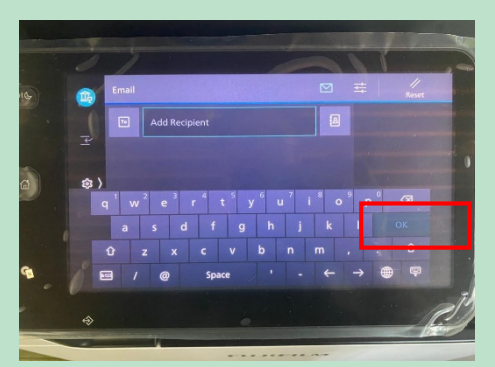

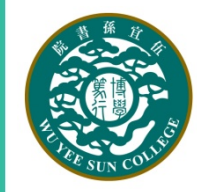

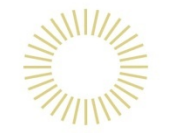

**Wu Yee Sun College Learning Commons \*\*\*\*\*\*\*\*\*\*\***

> **Service Charges**

**To report problems encountered :**

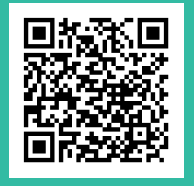

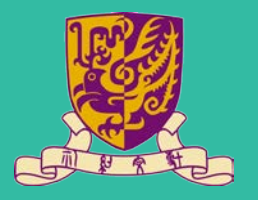

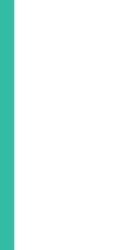

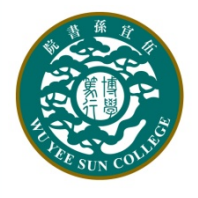

## **Service Charges for Print, Copy & Scan** 列印、影印及掃描服務收費一覽

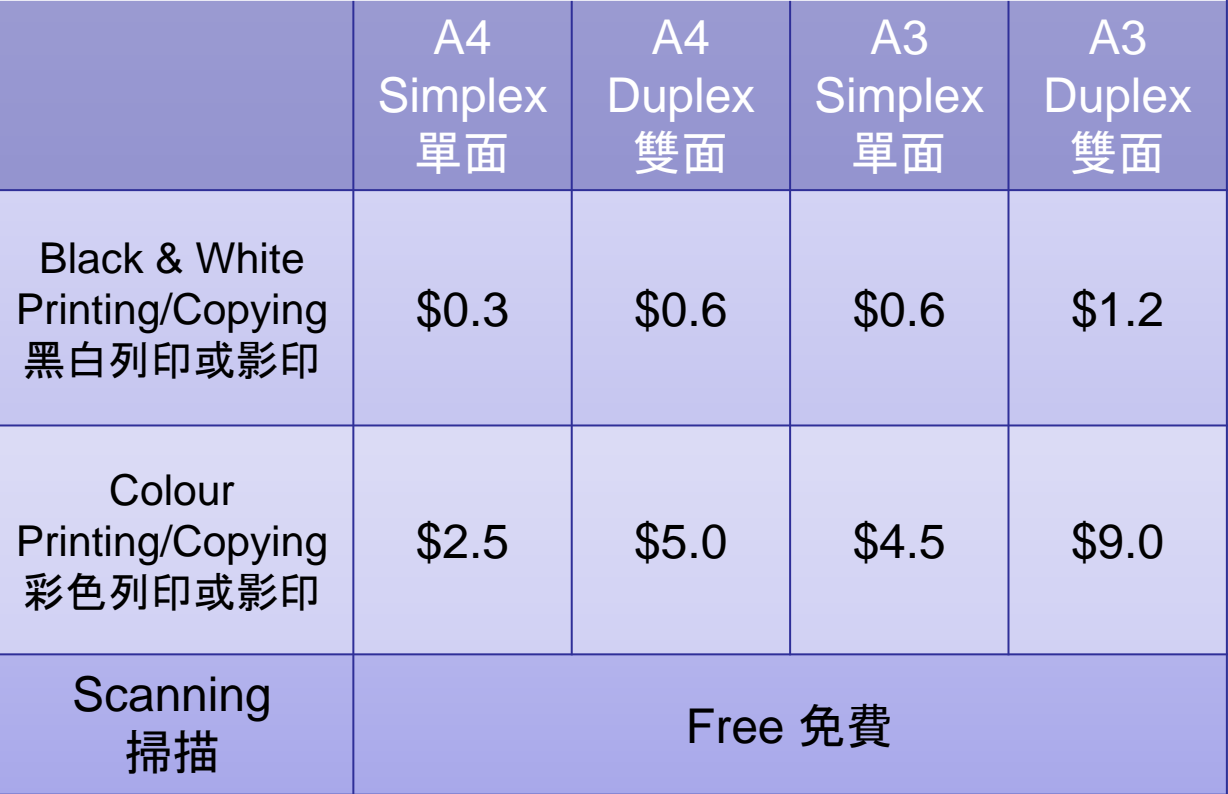

Above is the charge per sheet of paper 以上價錢以每張計算

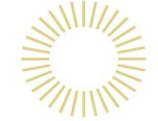

**Wu Yee Sun** College Learning **Commons** \*\*\*\*\*\*\*\*\*\*\*

**Print Job From Your** Laptop

To report problems encountered:

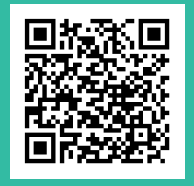

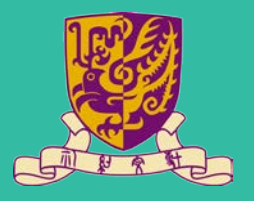

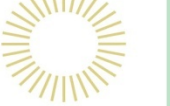

**Step-by-Step Guide to Send Print Jobs from Your Laptop Computer** 

1) Download printer Driver Here: https://tinyurl.com/3xabtzrm **OR** https://supportfb.fujifilm.com/setupDriverForm.do?ctry\_code=HK&lang \_code=en&d\_lang=en&pid=AC7070

**OR** Scan:

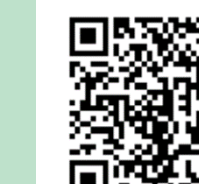

2. Follow the Installation Step Here: https://youtu.be/VAIgdXDVKP0

**OR** 

Scan:

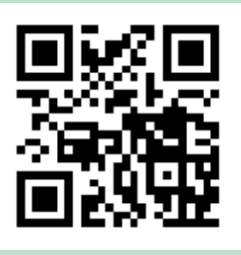